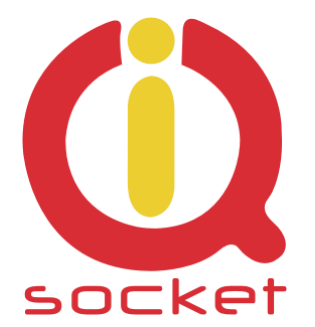

# **Intelligent power sockets IQsockettm IQSB-PicoIP**

**…makes your life more comfortable**

# **User Guide**

**IQSB-PicoIP documentation v1.0 R1**

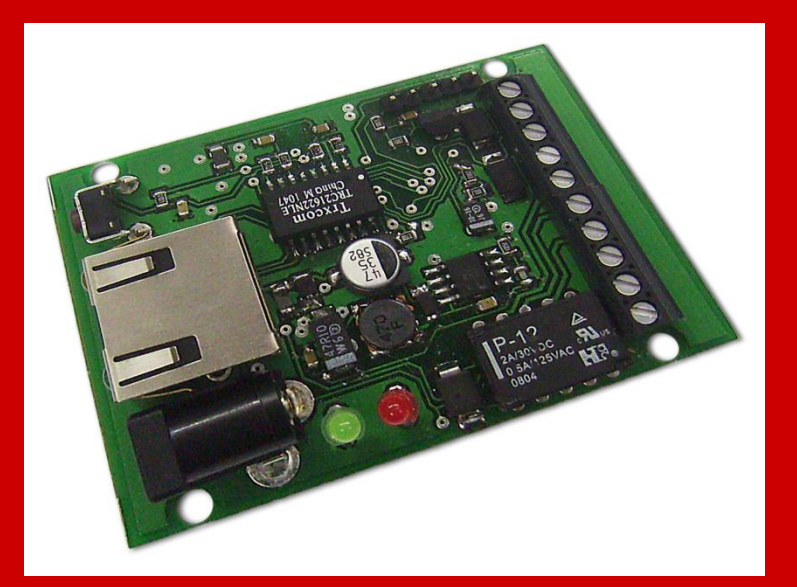

**User guide www.IQsocket.eu** 

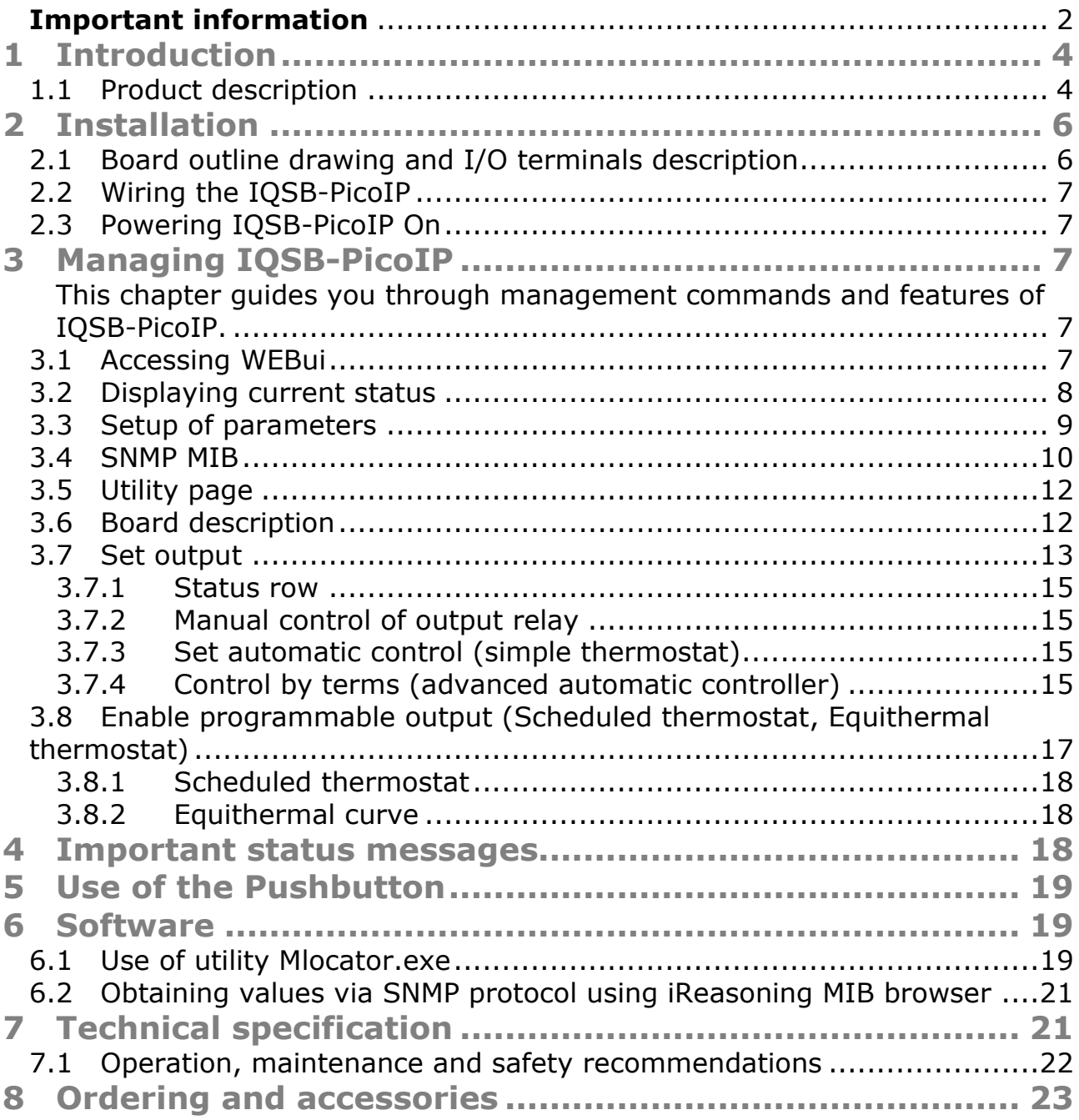

# <span id="page-1-0"></span>**Important information**

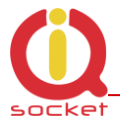

Every effort has been taken to ensure the accuracy of this document, however we do not accept responsibility for damage, injury, loss or expense resulting from errors and omissions, and we reserve the right of amendment without further notice.

WARNING: This product is not designed for use in, and should not be used for, medical applications.

Product must be mounted inside a suitable enclosure providing environmental protection.

The product contains no serviceable parts, or internal adjustments. No attempt must be made to repair this product. Faulty units must be returned to supplier for repair.

This product must be installed by a qualified person. All electrical wiring must be carried out in accordance with the appropriate regulations for the place of installation.

Before attempting any electrical connection work, please ensure all supplies are switched off.

Improper wiring and/or short connection on terminal block can lead to permanent damage of the product, which is not covered by manufacturer's warranty.

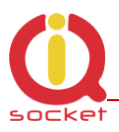

# <span id="page-3-0"></span>**1 Introduction**

No one doubt in recent IT world about the fact that communication technologies help us to live our lives easier. There was never such a need of data networking features at products which have had no networking features in the past. Need of data communication in companies even in homes is especially visible in this Internet age. IQsocket PicoBoard-IP is a member of wide product family of intelligent power controllers, sharing key features:

- Various communication data interfaces, such as GSM, Ethernet and even secure two-way RF wireless
- Switched power outputs/relays
- Inputs and outputs for connection of various sensors and actors
- Various housings to suit particular applications
- Rich feature set

## <span id="page-3-1"></span>1.1 Product description

Intelligent sensor IQsocket IQSB-PicoIP is a multifunctional dual input digital thermometer with additional digital (logic) and analog (voltage) inputs and a relay output, supporting industry-standard TCP/IP protocol. It comes in form of a small PC board, ready to integrate into a complex customer product or direct use, mounted in appropriate housing.

Besides providing readings of all inputs and control of output via on board Ethernet port using SNMP protocol, it is also equipped with a variety of features allowing autonomous operation, such as programmable thermostat.

Hardware features include:

- Two universal inputs for connection of external temperature sensors, based on DS18B20 with range -55 to 125 C°
- O-board temperature sensor for monitoring operating environment
- Analogue input with voltage range 0 to 3.0V DC
- Digital input with threshold voltage 1V DC, can tolerate up to 30V DC
- Output relay with switching contact 30V/2A
- Ethernet RJ45 port supporting passive PoE using  $12V \pm 20\%$ ,
- Push button for manual control of relay output and Reset to factory defaults
- $\bullet$  DC power jack to connect external power source 12V  $\pm$ 20%

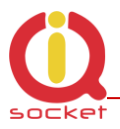

- LED indicators red: Relay status, yellow: sensors activity; Ethernet link/activity and power on the RJ-45 jack
- Low power consumption, under 1W.

Communications features include:

- SNMP 1.0. protocol to read values of all inputs and to control the output, can also sent trap messages when conditions based on input values are met
- WEB user interface (WEBui) to display values of all inputs, control the output and to configure board settings

IQsocket IQSB-PicoIP provides following application features:

- Provides reading of current values of all inputs via SNMP and WEBui
- Control of output relay via SNMP, WEBui and by pressing push button
- Provides min/max values of temperature at sensors collected since last power-on or manual clearing over SNMP and WEBui
- Simple automatic thermostat to switch heater/cooler appliance by the output relay based on reading of temperature sensors, with user defined hysteresis.
- Advanced automatic controller to switch an appliance connected to the relay contact based on terms evaluating state of two selected inputs (incl. voltage and digital inputs besides temperature inputs). Hysteresis is defined by terms. SNMP trap can be send instead or among switching of the output relay.
- Programmable scheduled thermostat. Allows to define target temperatures based on day of week, hour and minute in an easy to use form. Up to 30 rows with definition are supported.
- Equithermal thermostat to control temperature based on heating curve defined in form of temperature pairs (up to 30 pairs supported).

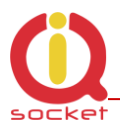

# <span id="page-5-0"></span>**2 Installation**

Before starting installation, please read this manual and take into account Important information section at beginning of this manual.

<span id="page-5-1"></span>2.1 Board outline drawing and I/O terminals description

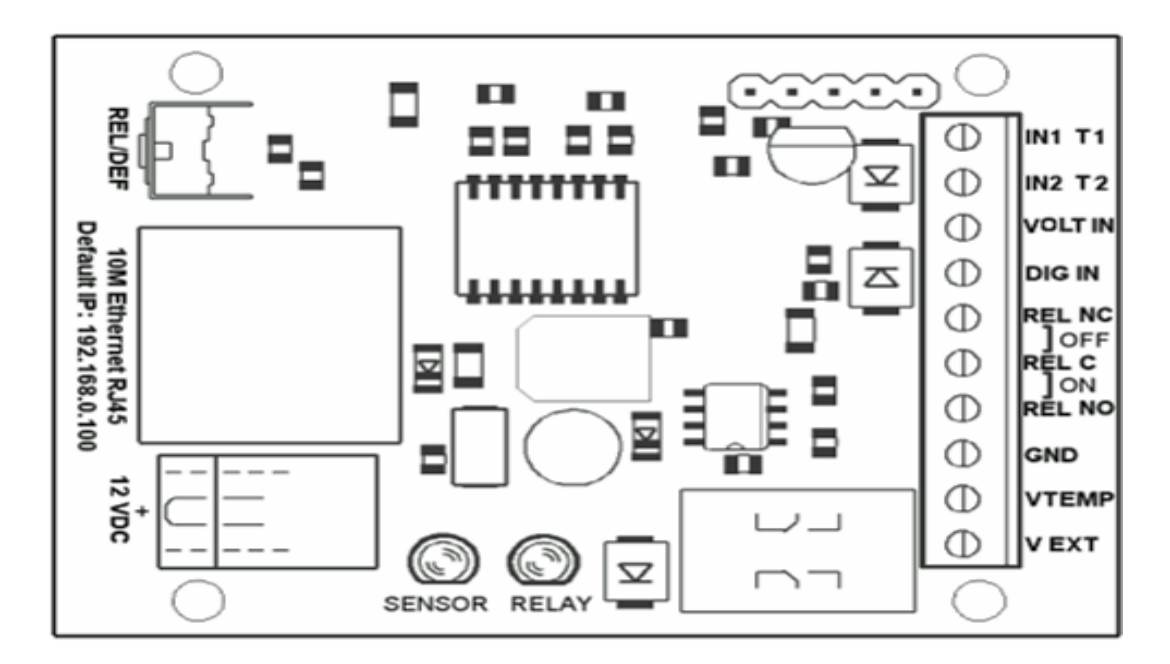

**REL/DEF** Push button for manual change of relay state and reset to factory default configuration **10M Eth** Ethernet RJ-45 jack. Contains Power LED and ACT/LINK LED. Passive PoE support (non 802.3af,  $12VDC \pm 20\%$ ). **12VDC** Power jack for connecting power source 12VDC  $\pm$  20% **SENSOR** Yellow LED, indicating reading from sensors **RELAY** RED LED, indicating status of the relay **IN1 T1** Input for connecting temperature sensor T1 (white wire, green pin) **IN1 T2** Input for connecting temperature sensor T2 (white wire, green pin) **VOLT IN** Voltage input pin, range 0-3V DC **REL NC** Relay output, 2A/30VDC max for resistive load **REL C** Relay output, 2A/30VDC max for resistive load **REL NO** Relay output, 2A/30VDC max for resistive load **GND** Ground, OVDC terminal for temp.sensors (yellow wire, yellow pin) **VTEMP** Power supply +5V/50mA for temp.sensors (green wire, green pin) **V EXT** Power source terminal, +12V DC ± 20%

**WARNING:** Improper wiring and/or short connection on terminal block can lead to permanent damage of the product, which is not covered by manufacturer's warranty.

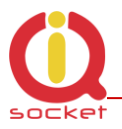

# <span id="page-6-0"></span>2.2 Wiring the IQSB-PicoIP

Wire appropriate inputs/outputs per your target application. Ensure proper wiring of temperature sensors, notice all i/o are referenced against GND/0VDC terminal.

If your application require to control higher current than 2A (max, rating for resistive only load) and higher than 30V DC voltage, an external power relay or contactor must be used.

Avoid mechanical damage of PC board components. It is suggested to mount the board inside a suitable enclosure providing environmental and mechanical protection.

## <span id="page-6-1"></span>2.3 Powering IQSB-PicoIP On

You can connect 12V DC power supply to the IQSB-PicoIP by following ways:

- DC power JACK. +12VDC (positive) terminal is at the center pin.
- Power over Ethernet. Pins 4,5 are +12VDC (positive) terminals, pins 7,8 are 0V/GND terminals.
- V EXT and GND pins at terminal block.

Please note all mentioned power inputs are electrically interconnected on the board.

**WARNING:** Nominal power supply voltage is 12V  $\pm$ 20%. Avoid connecting to supply with higher voltage, permanent damage not covered by warranty can occur! Product is not compatible with 48V IEEE 802.3af PoE power source.

After connecting power supply, verify device is operating by observing status of the power LED at the RJ-45 connector.

Your IQSB-PicoIP is now ready to use.

# <span id="page-6-2"></span>**3 Managing IQSB-PicoIP**

cannot be used directly be used as a set of the used of the used of the used of the used of the used of the us<br>The used of the used of the used of the used of the used of the used of the used of the used of the used of th

<span id="page-6-3"></span>This chapter guides you through management commands and features of IQSB-PicoIP.

#### <span id="page-6-4"></span>3.1 Accessing WEBui

In order to access embedded web server of the IQSB-PicoIP, follow next steps:

Ensure 12V DC power source is connected to the board

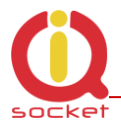

<span id="page-7-0"></span>.

- Connect a PC equipped with Ethernet network interface with your IQSB-PicoIP using an Ethernet cable.
- Setup a suitable IP address of PC's Ethernet interface to be able to reach factory-default IP address of the IQSB-PicoIP, which is 192.168.0.100, Netmask 255.255.255.0. So use IP address e.g. 192.168.0.1, Netmask 255.255.255.0 on your PC. Optionally, you can use configuration utility *mlocator.exe* to discover or change IP address of the IQSB-PicoIP.
- Open IP address of the IQSB-PicoIP using web browser. *System information* page will be displayed.

# 3.2 Displaying current status

*System information* page shows current readings of temperature sensors, digital input and analogue voltage input, extreme values of temperature sensors and voltage input, current date/time obtained using NTP and state of the relay. All these values are accessible also via SNMP protocol.

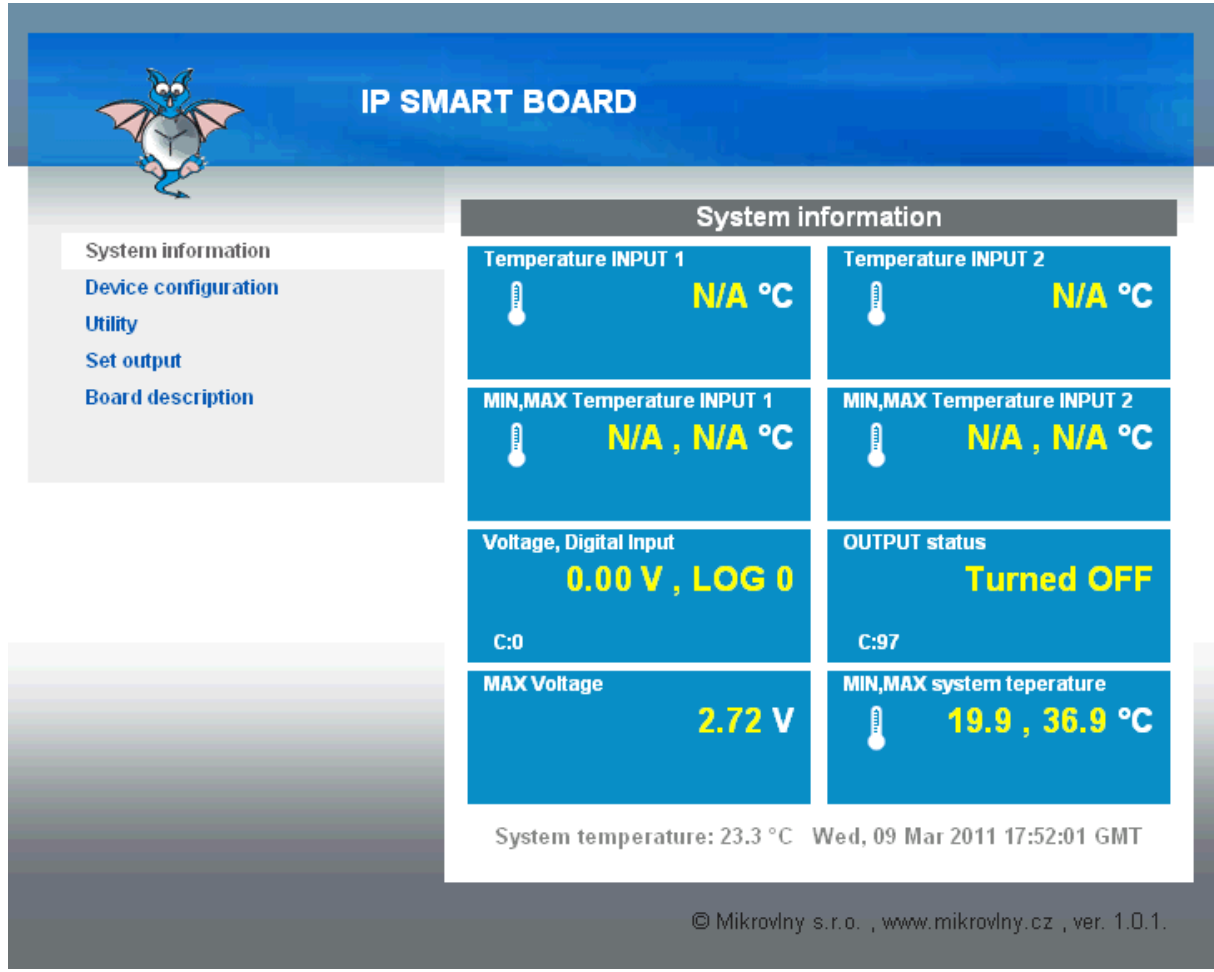

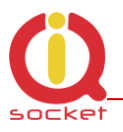

# <span id="page-8-0"></span>3.3 Setup of parameters

You can setup parameters of your IQSB-PicoIP by clicking to *Device configuration* in the left menu:

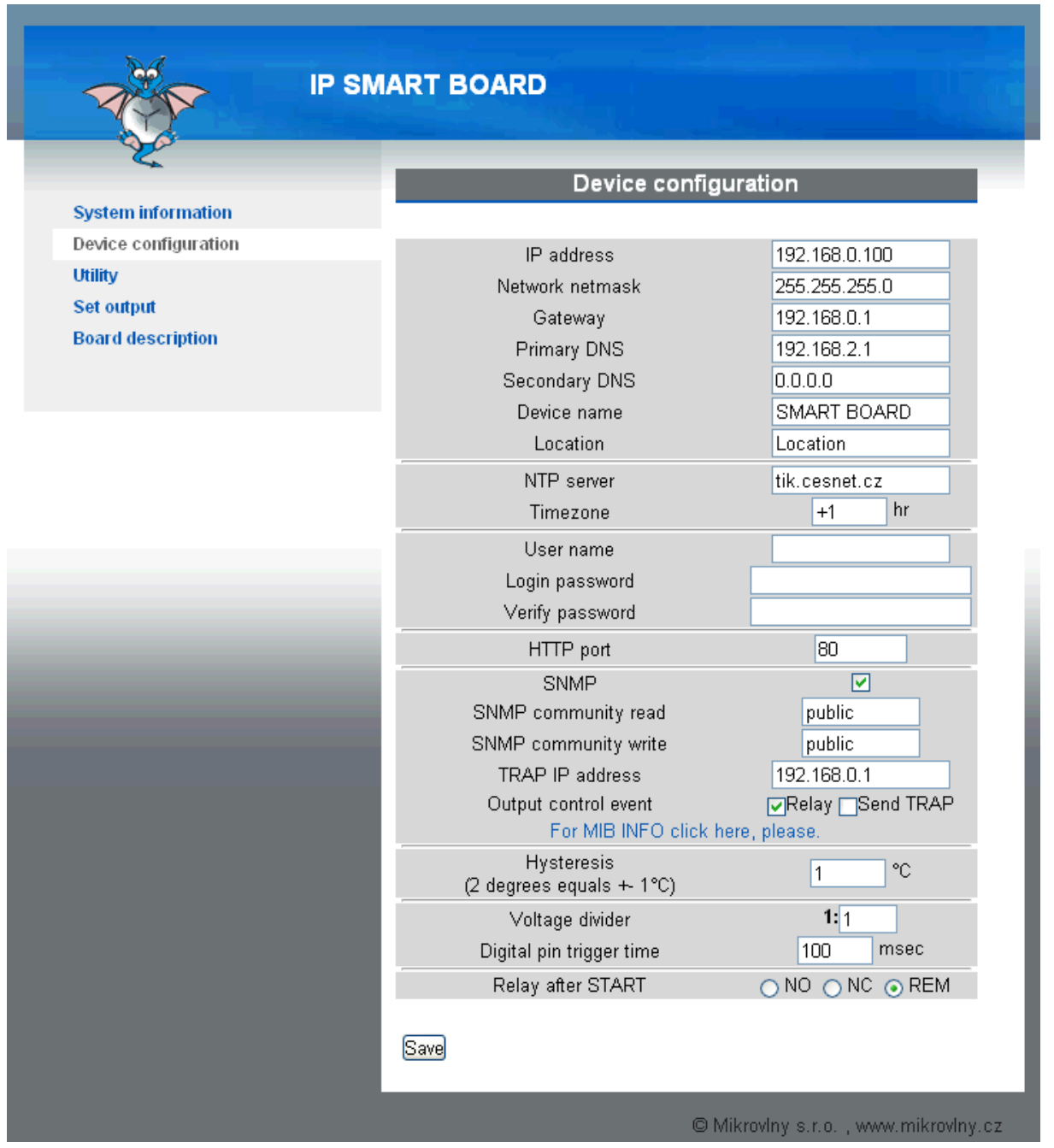

You can setup there:

- Network configuration, such as *IP address*, *Network Mask*, *Gateway*, *Primary/Secondary DNS* servers, *Device name* and *Location*
- *NTP server* address used for obtaining current time, with definition of  $\bullet$ *Timezone*. Board is equipped with internal timer capable to keep

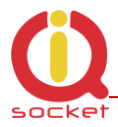

current time even if connection with the NTP is lost, however for proper function and displaying current time, it is necessary to have NTP properly defined.

- *User name* and *Login password* credentials to prevent unauthorized access to the WEBui
- *HTTP port* on which listens the embedded Web server/WEBui.
- Enable/disable SNMP protocol, setup read/write communities and IP address where will be sent SNMP traps.
- Select reaction to the *Set output terms*. By configuring *Output control event*, reaction in case of matching output terms can activate *Relay*, *Send SNMP trap* or both. In case only *Send TRAP* is selected, the relay state will not be influenced by the evaluating of the terms – relay can be then controlled only manually – via SNMP, WEBui or using the push button.
- Temperature *Hysteresis*. 2°C means difference ±1°C from temperature defined in the menu *Set output*.
- *Voltage divider*  enter the ratio of the external voltage divider connected to the voltage input. E.g. 1:10 voltage divider is required to shift the range of voltage input from 0-3V to 0-30V; then reading will be recalculated/scaled by the defined *Voltage divid*er ratio.
- *Digital pin trigger time* shortest hold time required to change the digital input reading (shorter changes will be ignored)
- *Relay after START* defines state of the relay after board is restarted, or power is applied/restored. NC means terminals C and NC connected; NO means terminals C and NO connected; REM means last known relay state is restored (remembered).

## <span id="page-9-0"></span>3.4 SNMP MIB

To make use of IQSB-PicoIP more convenient, WEBui contains info about its SNMP MIB, so you not need to locate user manual. You can access it by clicking at *"For MIB INFO, click here, please" at Device configuration* page.

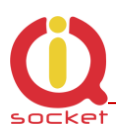

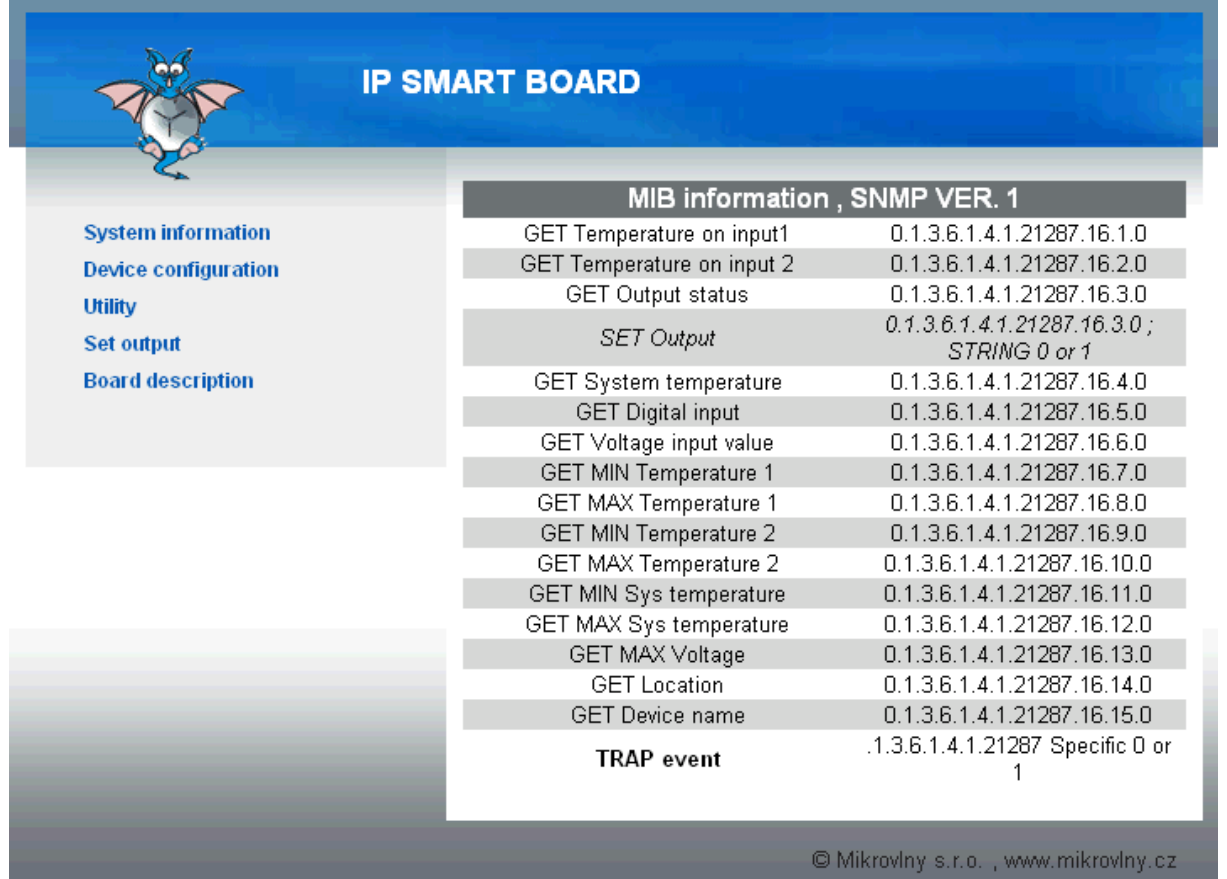

You can use any suitable SNMP package to read inputs or to control the outputs. Some packages allow to collect and visualize long term data in graphical form, examples include MRTG, PRTG, Thermd etc. Simply configure particular sensor using OID from the MIB table, board IP address and SNMP communities.

Example of temperature logging via SNMP using PRTG:Sensor Temperature

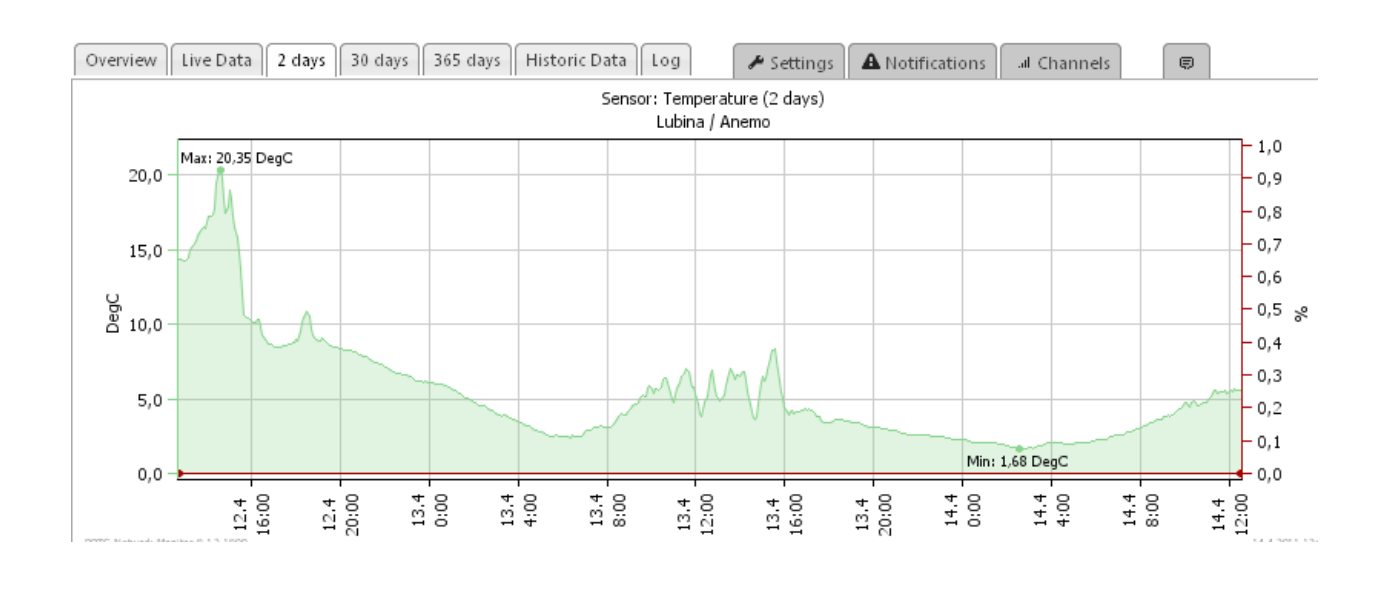

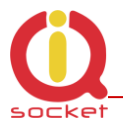

# <span id="page-11-0"></span>3.5 Utility page

You can access utilities of the IQSB-PicoIP by clicking to the *Utility* in the left menu.

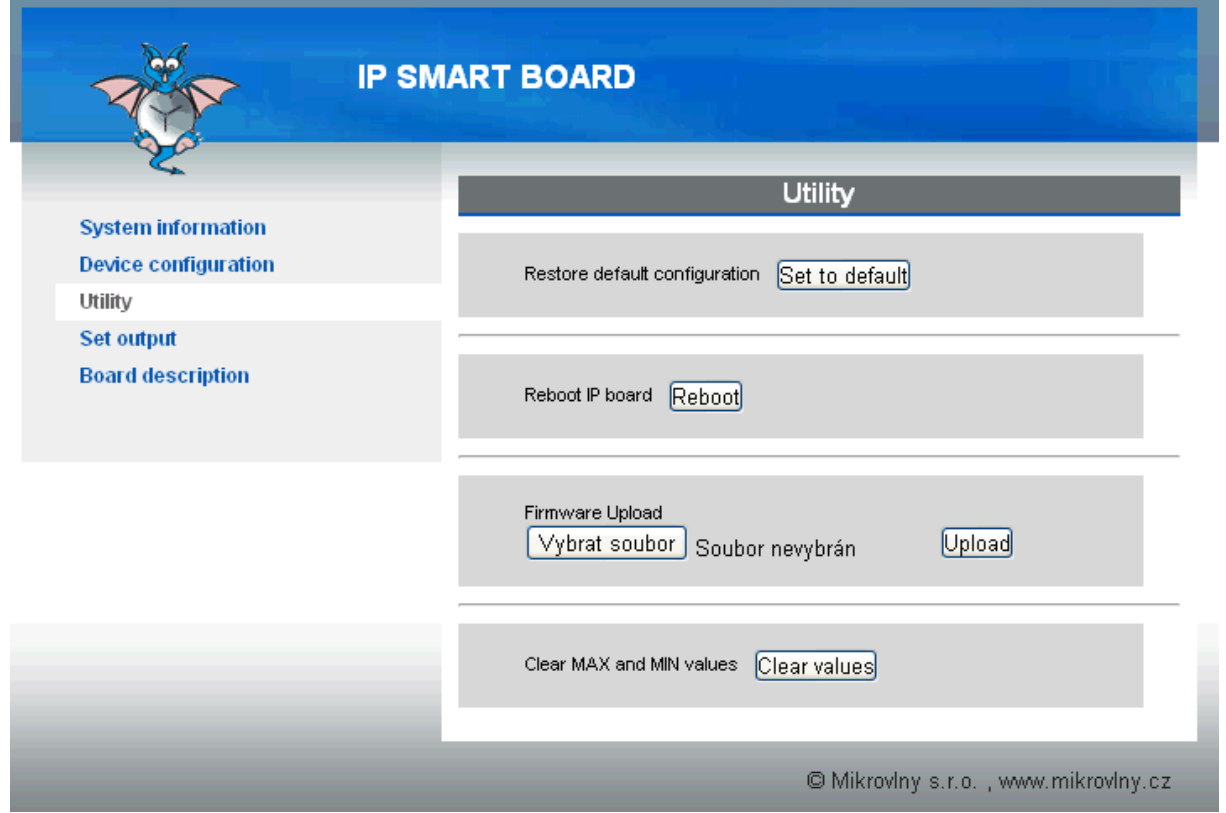

Utilities include:

- *Set to default* restore back factory default configuration
- *Reboot*  IQSB-PicoIP will be restarted, e.g. to apply changes of configuration
- *Firmware Upload* you can upload new version of firmware, once it is available
- *Clear values –* by clicking on it, recorder MAX and MIN extreme values will be erased.

## <span id="page-11-1"></span>3.6 Board description

To make use of IQSB-PicoIP more convenient, WEBui contains its layout with pin description, so you not need to locate user manual. You can access it by clicking at *Board description* in the left menu.

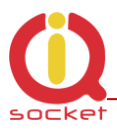

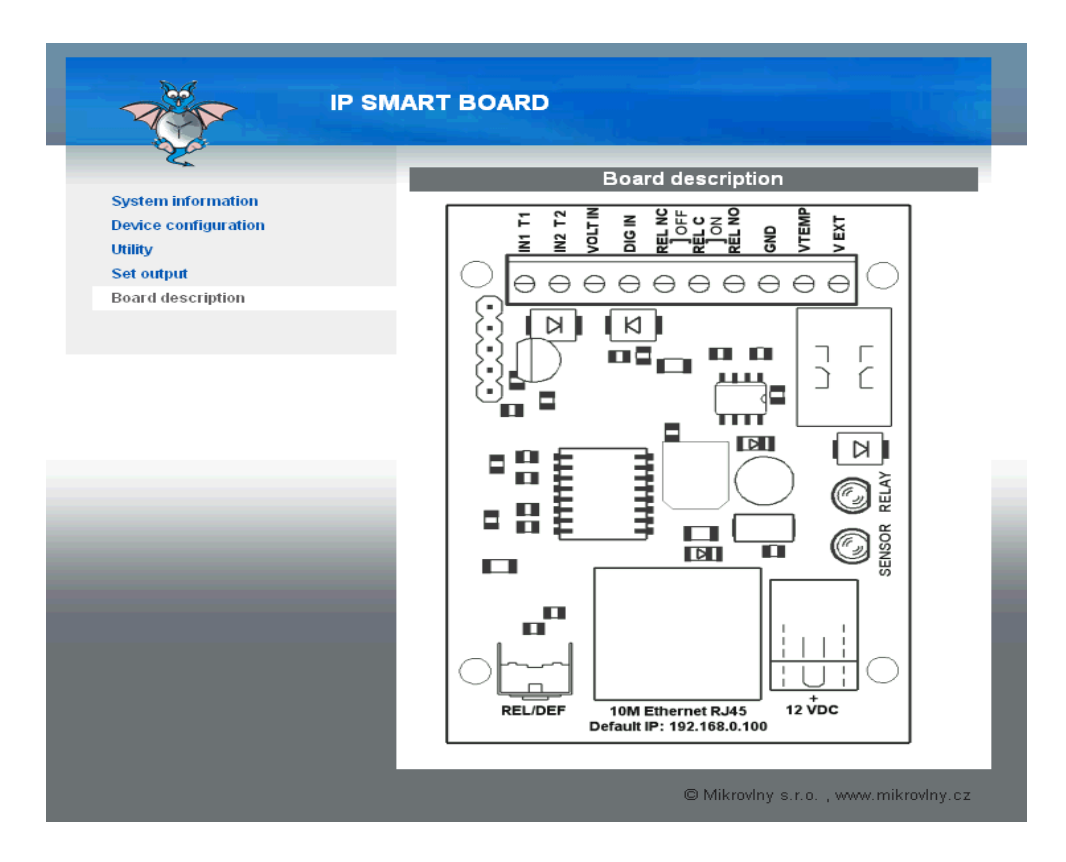

# <span id="page-12-0"></span>3.7 Set output

The output relay can be driven either by manually or automatically, which can be configured by clicking at *Set output* in the left menu.

Available options include:

- Manual control of output relay via SNMP, WEBui and by pressing push button  $\bullet$
- Simple automatic thermostat to switch heater/cooler appliance by the output relay based on reading of temperature sensors, with user defined hysteresis.
- Advanced automatic controller to switch an appliance connected to the relay contact based on terms evaluating state of two selected inputs (incl. voltage and digital inputs besides temperature inputs). Hysteresis is defined by terms. SNMP trap can be send instead or among switching of the output relay.
- Programmable scheduled thermostat. Allows to define target temperatures based on day of week, hour and minute in an easy to use form. Up to 30 rows with definition are supported.
- Equithermal thermostat to control temperature based on heating curve defined in form of temperature pairs (up to 30 pairs supported).

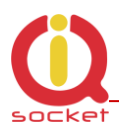

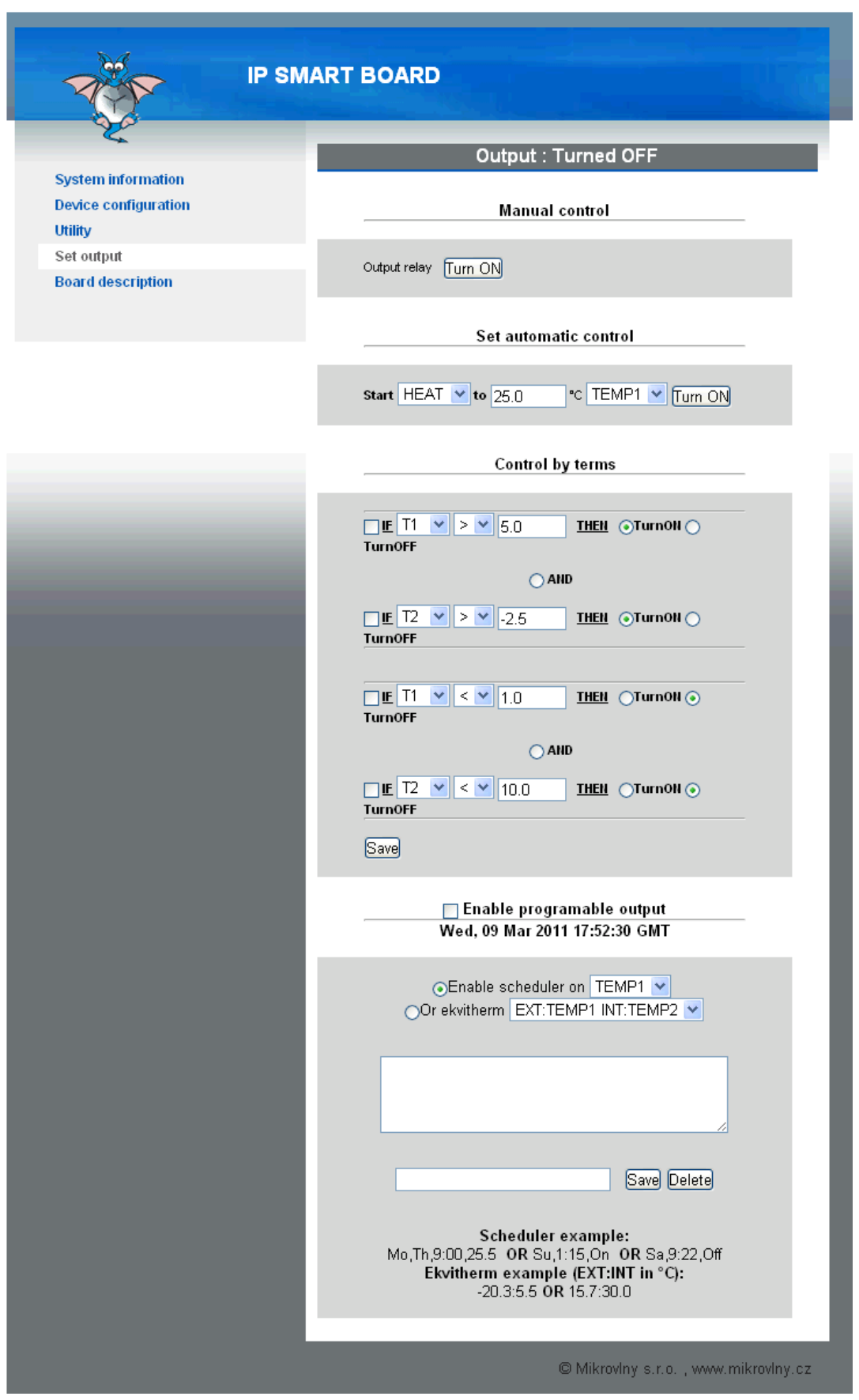

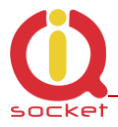

#### <span id="page-14-0"></span>**3.7.1 Status row**

Status row displays status of the output relay.

Output: Turned OFF

#### <span id="page-14-1"></span>**3.7.2 Manual control of output relay**

By clicking on the button, it is possible to change (reverse) the relay status immediately.

#### <span id="page-14-2"></span>**3.7.3 Set automatic control (simple thermostat)**

It provides a simple automatic thermostat function for heating or cooling process. Relay will control heating or cooling equipment to reach defined temperature. Sensor of temperature used for the thermostat function can selected between Input1 and Input1. Hysteresis is pre-set on *Device configuration* page, see Chapter [3.3.](#page-8-0)

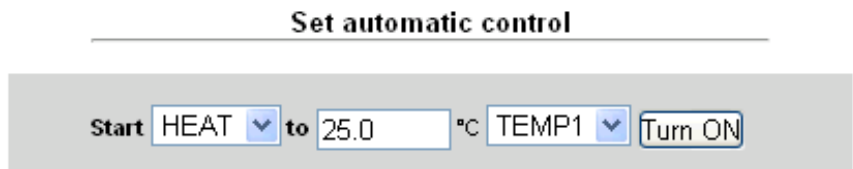

#### <span id="page-14-3"></span>**3.7.4 Control by terms (advanced automatic controller)**

Behavior (state) of the relay depends on meeting terms in a simple program. SNMP trap can be generated instead/or among changing of the relay state.

Evaluated terms, besides temperature readings at the Input1/2, can include also reading of the voltage input (Vin) and the digital input (Din).

Program consists from two independent terms, allowing to include two independent inputs into the evaluation. Hysteresis defined on *Device configuration* page do not apply!

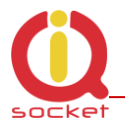

#### Control by terms

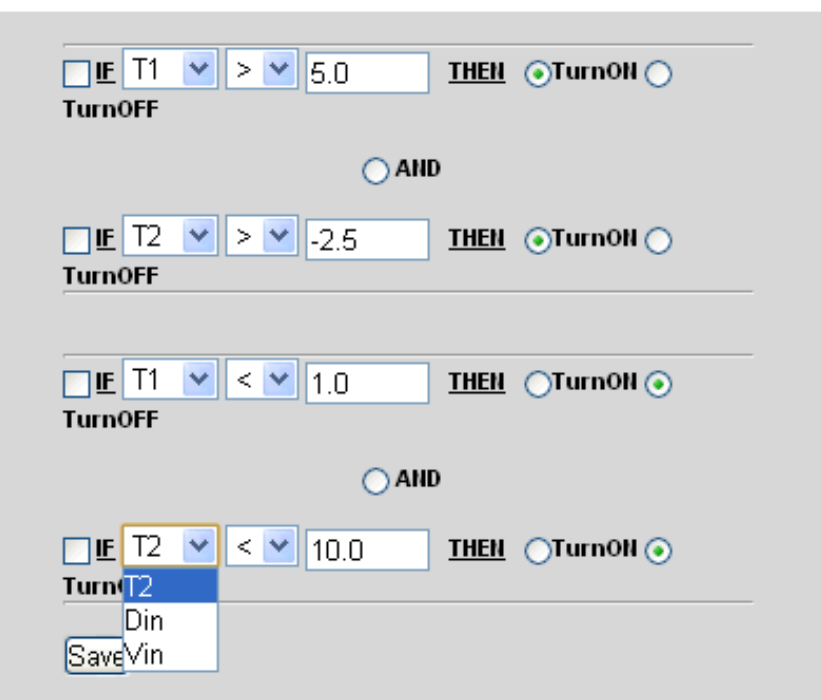

**Example 1:** Turn on the relay if temperature at Input1 is bellow -3.5°C and turn it off when temperature is higher than 25.0°C

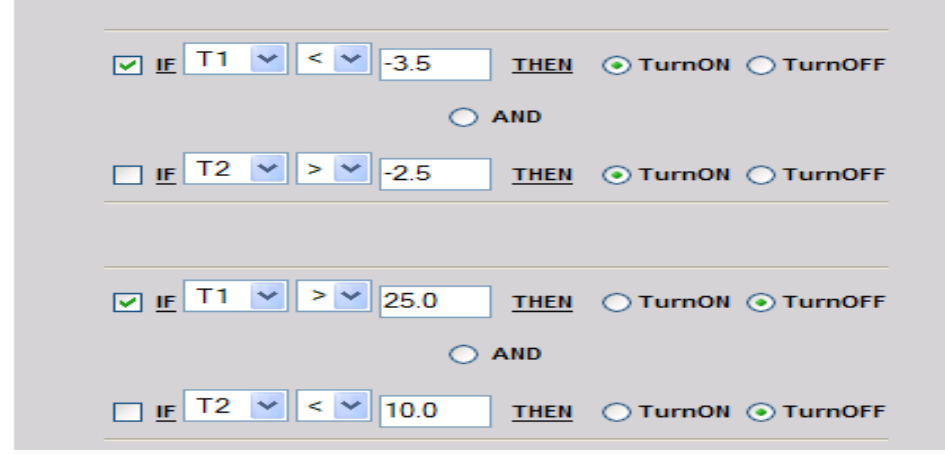

**Example 2:** Turn on the relay if temperature at Input1 is bellow -3.5°C while there is Log.1 at digital input Din and turn relay off if temperature is higher than 25.0°C while there is Log.0 at the digital input.

In this case, selected sign is "=" and Log.1 is represented as 1.0, Log.0 as 0.0; actual threshold for changing state is about 0.5V (voltage 0.5V and higher is evaluated as Log.1).

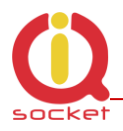

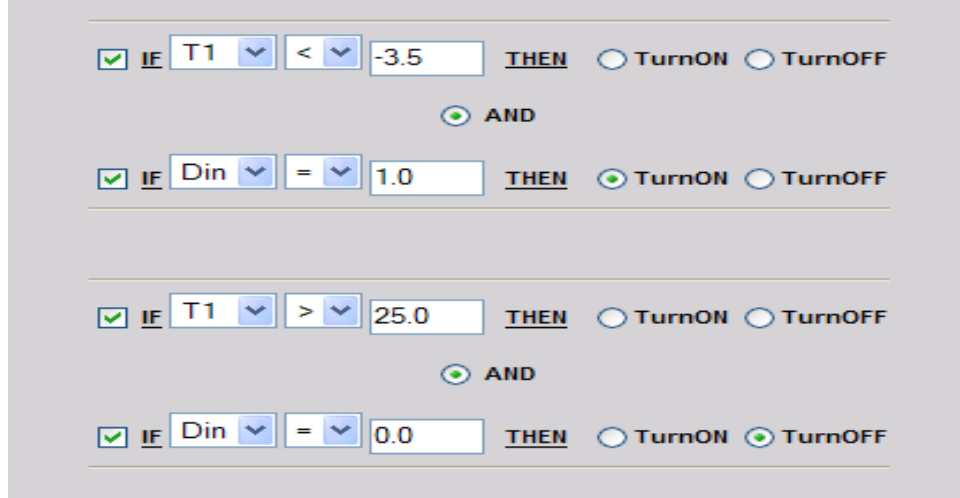

Note. If particular input used in the terms is not connected to the board, particular term is not being evaluated.

<span id="page-16-0"></span>3.8 Enable programmable output (Scheduled thermostat, Equithermal thermostat)

It allows to perform scheduled programmable thermostat function, or Equithermal thermostat. Only one of them is possible to use at a time, can't be used simultaneously. Each setting can contain up to 30rows of definitions.

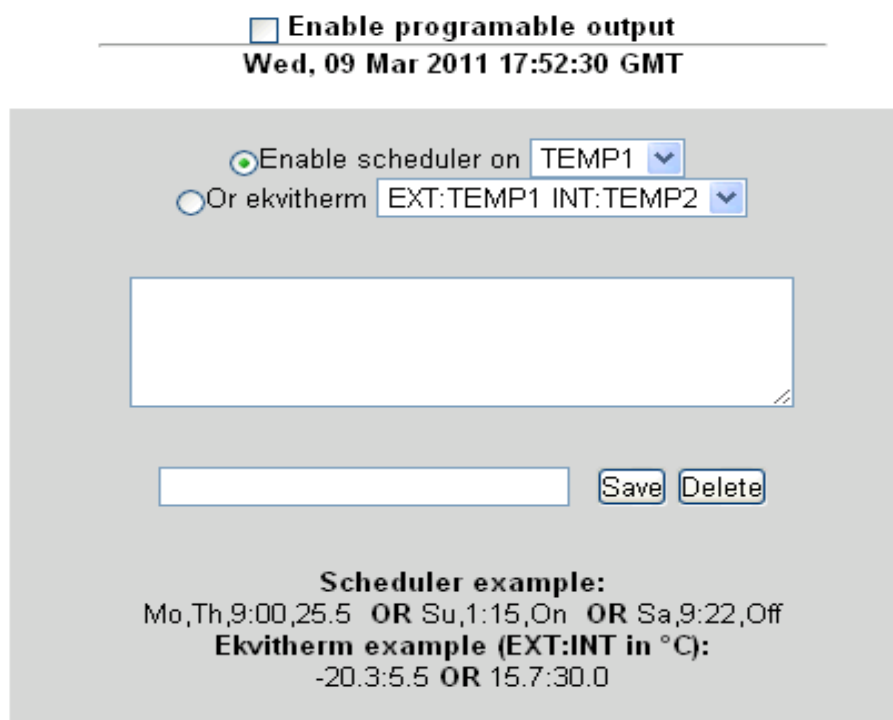

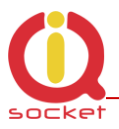

### <span id="page-17-0"></span>**3.8.1 Scheduled thermostat**

Scheduled thermostat is working only after obtaining valid time from the NTP server. Every row represents change of target temperature at given time.

**Example:** Keep temperature 25°C every day after 14:35, and 10.5°C after 22:00. Configurations rows will be: Mo,Tu,We,Th,Fr,Sa,Su,14:35,25.0 (click to Save)

Mo,Tu,We,Th,Fr,Sa,Su,22:00,10.5 (click to Save)

To delete all rows, enter ALL and then click on Delete, or enter complete or partial row to be deleted and click on Delete. All rows containing the part of row will be deleted, e.g. *Mo* will erase all rows containing *Mo.*

It is possible to define change only in particular day of week, e.g. **Example:** Keep temperature 25°C after every Monday 00:00, and 10.5°C after every Wednesday 22:00. Mo,00:00,25.0 (click to Save) We,22:00,10.5 (click to Save)

Day of week shortcuts: Mo-Monday; Tu-Tuesday; We-Wednesday; Th-Thursday; Fr-Friday; Sa-Saturday; Su-Sunday.

#### <span id="page-17-1"></span>**3.8.2 Equithermal curve**

Equithermal curve represents dependency of one temperature on another, e.g. internal temperature on external. IQSB-PicoIP allows to enter up to 30 points of the curve. The curve is entered in form of rows, click to Save after each row.

Syntax is: -20.3:5.5 or 10.5:30.0, where first temperature is "input" (e.g. external) temperature, after the colon, is "output" (target) temperature to be maintained (e.g. internal) in particular place.

Values between definition points are calculated by linear extrapolation (values below minimum and above maximum are not extrapolated)

To delete definition, enter ALL and click to Delete, or enter text contained by the row to be deleted.

# <span id="page-17-2"></span>**4 Important status messages**

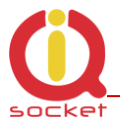

Embedded WEBui interface can display several status messages, let's focus to most important ones only:

#### For activate changes press reset button in utility menu!

Message displayed after clicking to *Save* button. New values are already written in permanent Flash memory and will be taken into account after device is restarted.

#### Warning: Automatic control is set!

Warning message informing that an automatic mode has been set successfully, but user has manually changed state of the relay. Relay status will be returned into state per particular automatic mode activated in *Set output* menu.

#### Warning: Other automatic control was set!

Warning message informing than another automatic mode is already active; e.g. attempt to simultaneously activate Scheduler and Control by terms , which can cause colliding changes of the output relay state.

# <span id="page-18-0"></span>**5 Use of the Pushbutton**

Press the push button shortly to toggle the relay state between On and Off.

To revert back factory default configuration, push the button for longer than 4 seconds. Release it, and all LED indicators will start blinking. Press push button shortly during following 10 seconds to confirm the reset of configuration.

# <span id="page-18-1"></span>**6 Software**

#### <span id="page-18-2"></span>6.1 Use of utility Mlocator.exe

Mlolcator.exe is utility allowing to quickly search for presence of IQSB-PicoIP in Ethernet network, to determine and change of device's IP address and to upgrade device's firmware, running on Windows platform.

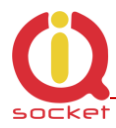

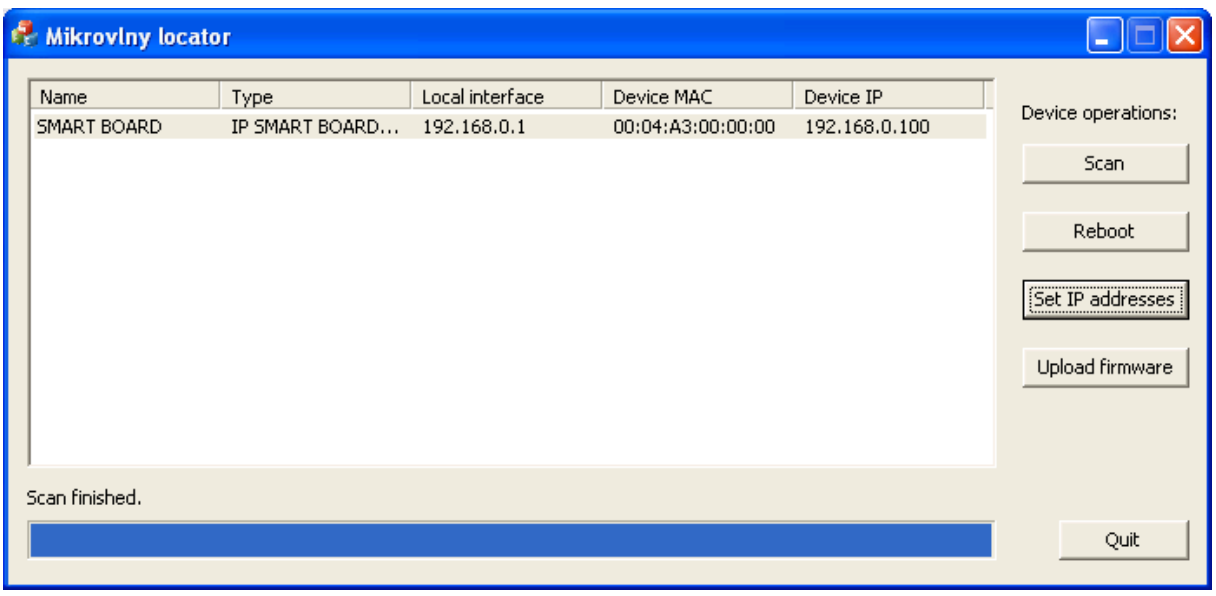

After clicking Scan button, searching for presence is preformed and list of found devices is shown in the main program window.

Clicking to Set IP addresses allows to temporary change IP address in order to enable configuration via WEBui.

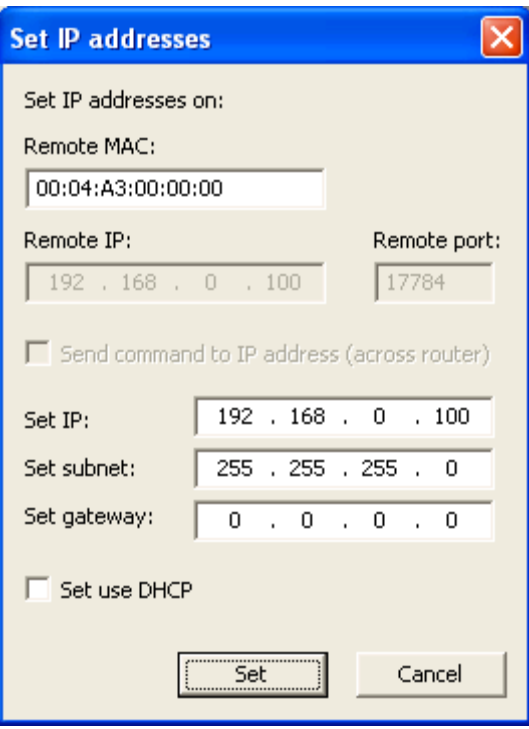

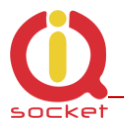

## <span id="page-20-0"></span>6.2 Obtaining values via SNMP protocol using iReasoning MIB browser

As mentioned before, IQSB-PicoIP can be used among virtually any software supporting SNMP 1.0 protocol. Ireasoning MIB Browser is a powerful, yet freeware utility, equipped with also SNMP trap receiver capability besides MIB browser.

After configuring relevant settings such as IP address and SNMP communities of the IQSB-PicoIP, Ireasoning MIB Browser can read values of all inputs or to control the relay output over IP network.

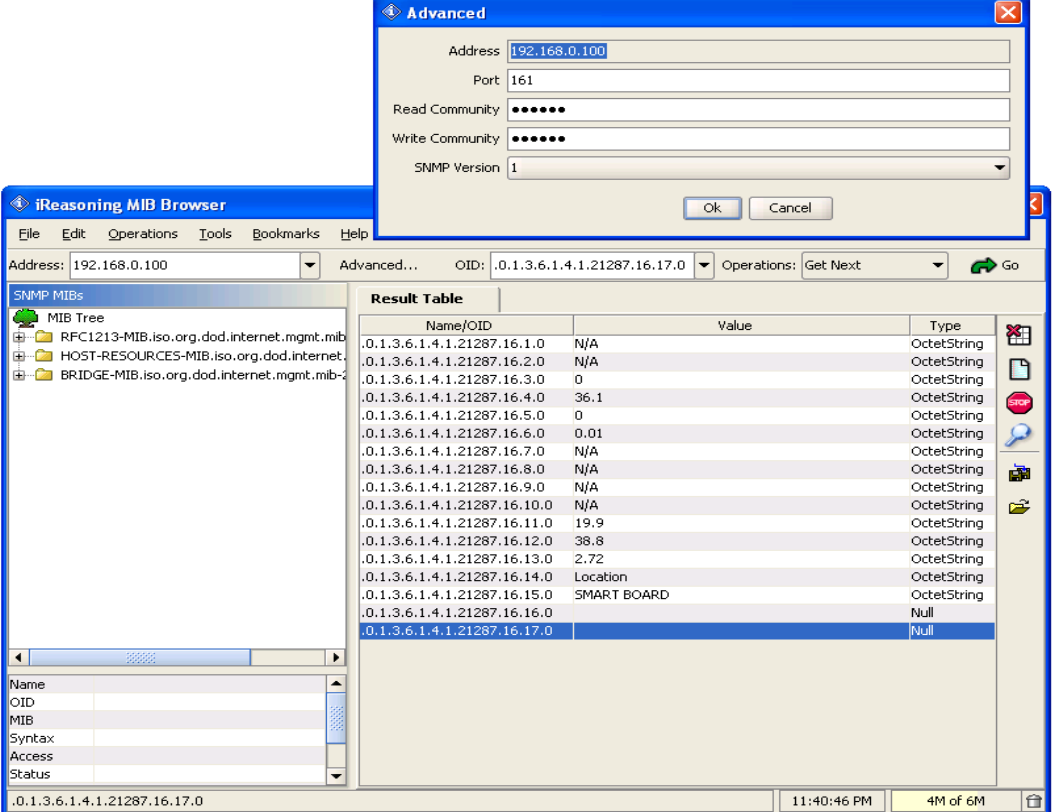

# <span id="page-20-1"></span>**7 Technical specification**

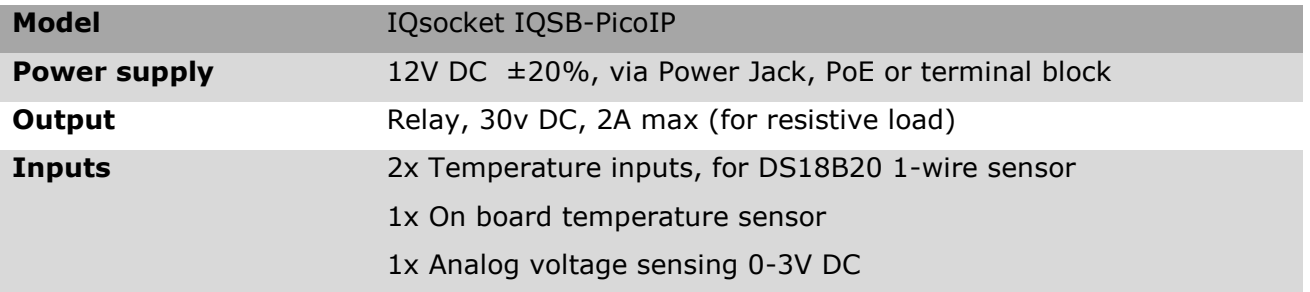

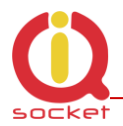

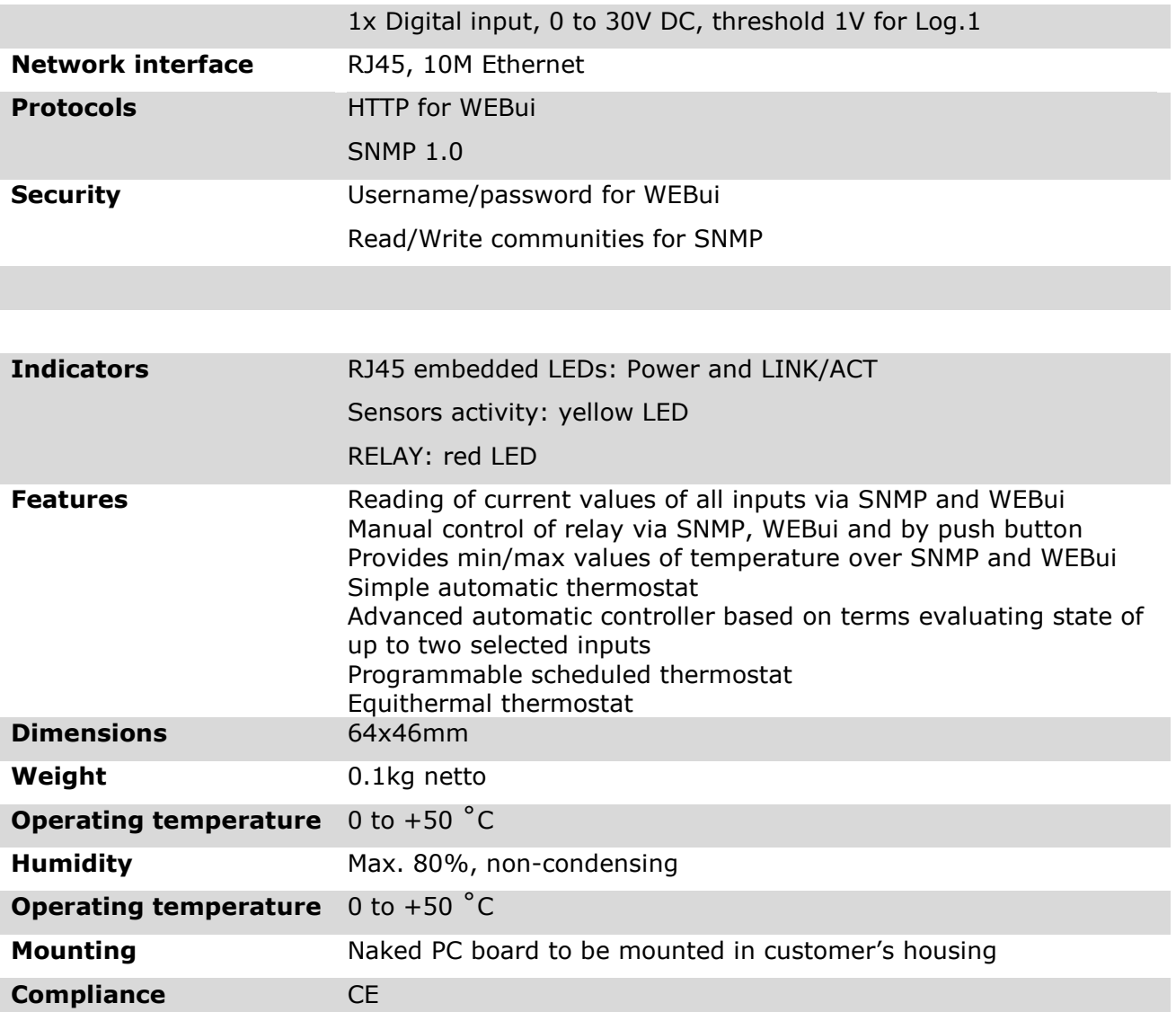

## <span id="page-21-0"></span>7.1 Operation, maintenance and safety recommendations

- Do not modify product in any way and do not operate product modified any way. Warranty is void when product was disassembled or modified in any way.
- Product is not fused; ensure it is installed in fused electric installation only.
- Product can be operated only indoor office/house environment. Do not expose it to humid, wet nor chemically aggressive environment.
- Product is not designed for industrial operation with aggressive environment.
- Don't expose product to vibrations, shaking or fall downs to avoid product damage.
- Load current 30V/2A DC is valid for resistive load. If you need to switch an non-resistive or higher current load, use an external relay/contactor rated

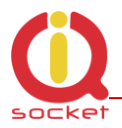

for target load among the product. Switching a non-resistive load or higher than nominal rating currents can cause permanent damage of switching elements, which is not covered by warranty.

WARNING: This product is not designed for use in, and should not be used for, medical applications.

# <span id="page-22-0"></span>**8 Ordering and accessories**

IQsocket product family uses following ordering code system:

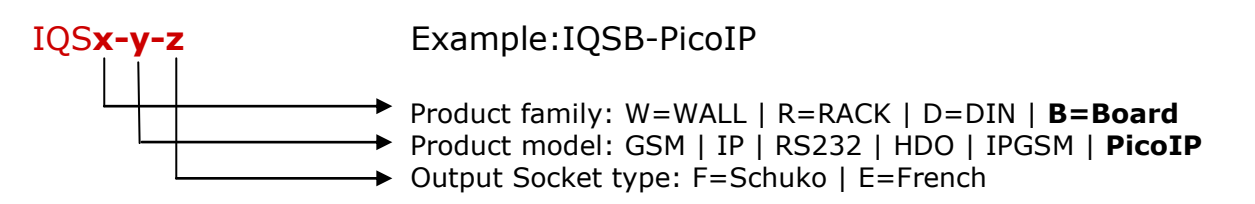

Optional accessories

Code Description ST-TMP-02 Temperature sensor with metal housing, 1m cable

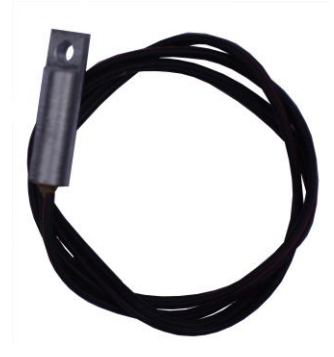

SR-TMP-02